# **Formation OSM**

# **Lundi 02 novembre 2020: Utilisation de JOSM**

#### **Démarrer JOSM**

- Ajouter des extensions: préférences-icône puzzle (à G). Choisir des extensions. Exemple buildings-tools, opendata, utilsplugin2

- Icône Télécharger des données (flèche verte)
- cocher « données OSM », « données GPS », « Notes »
- Choisir dans les onglets: carte glissante, rechercher un lieu, etc… Après
- « rechercher un lieu », on peut le visualiser avec « carte glissante »

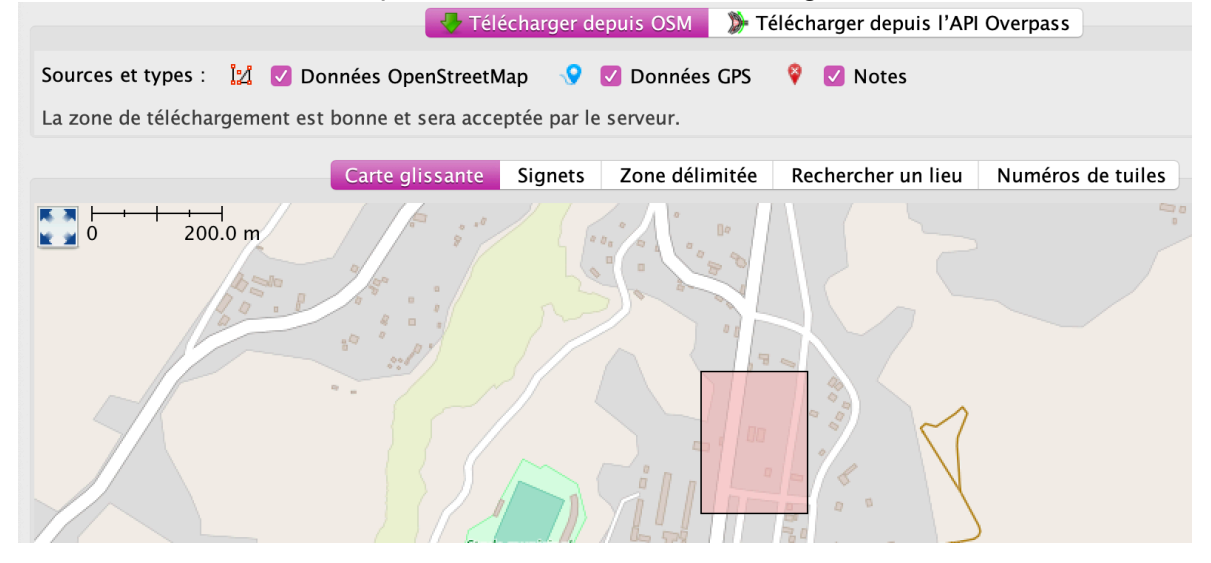

- Cliquer sur « Télécharger »

Les données apparaissent alors sous forme de calques. Le calque actif a une coche verte (on peut le choisir).

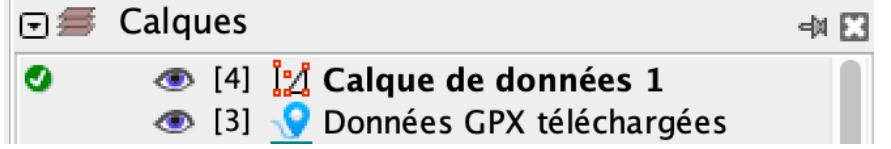

Différence avec logiciels SIG: dans le même calque de données, on peut avoir des points, des lignes, des polygones

Pour se déplacer sur la carte: Ctrl + clic gauche

**NE PAS CREE DE CALQUE POUR EDITER SUR OSM !!! Il faut télécharger le calque de données, travailler dessus et valider le travail et le téléverser à la fin de chaque session de travail au maximum (éventuellement pour chaque objet créé). Si c'est le travail d'un étudiant, on peut ensuite filtrer les contributions pour voir celle de l'étudiant.**

**Sin on crée un nouveau calque d'édition, c'est uniquement pour un travail en interne, à destination par exemple d'un autre logiciel (QGis) mais pas pour participer au projet collaboratif OSM**

#### **Ajouter une image satellite au fond de carte: cliquer sur menu « imagerie ».**

On utilise souvent l'imagerie Bing mais de très bonnes images avec ESRI ou Maxar (anciennement Digital Globe). Si on clique, l'image apparaît.

On peut charger plusieurs images (exemple: Bing + ESRI) dans les calques et choisir celle que l'on affiche.

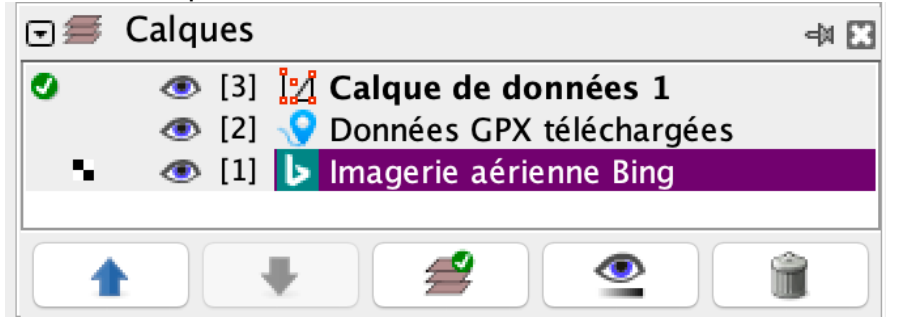

#### **Les clés:**

Sélectionner un objet sur la carte: le descriptif des clés (et de leur valeur) apparaissent dans une fenêtre « attributs » à droite. Exemple:

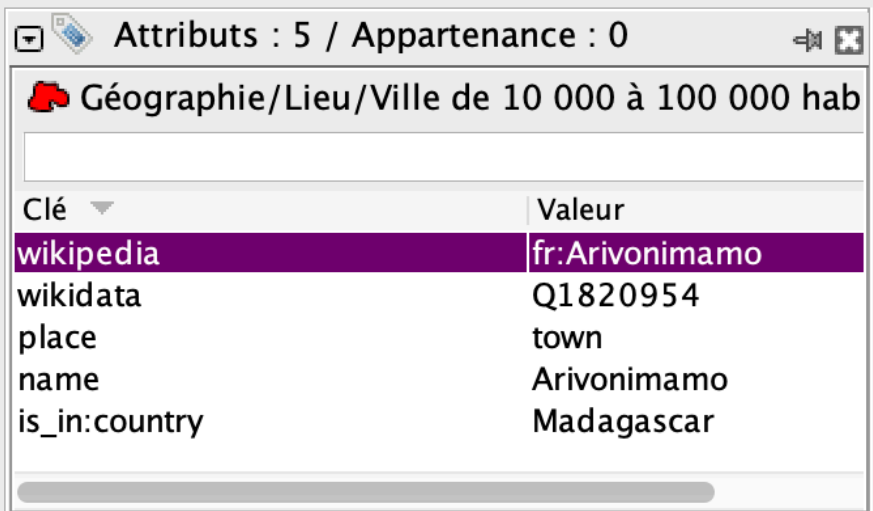

Il peut y avoir un plus ou moins grand nombre d'attributs.

On ne modifie pas le calque « note » de quelqu'un ou le calque « Données GPS ». Ce sont des supports.

Pour avoir de l'aide sur une clé, sélectionner un objet -> clic droit sur la clé -> « Aller au wiki OSM pour avoir de l'aide ».

On a pour chaque clé, ses valeurs possibles, sa description et une photo d'exemple

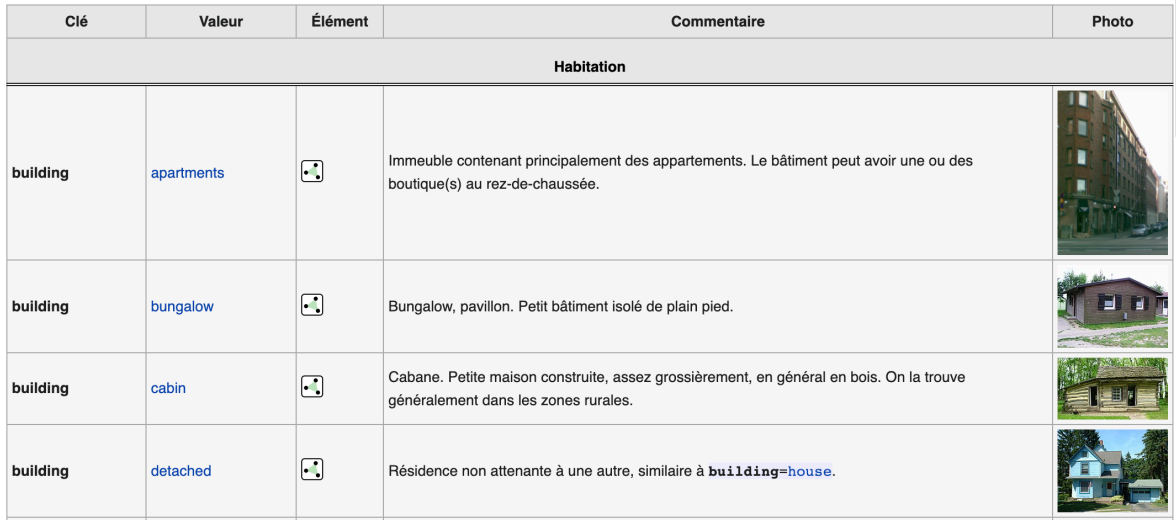

Si on clique sur la clé, on a des infos supplémentaires. En cliquant ensuite sur « TagInfo » on a des stats sur ce tag et la carte de sa répartition

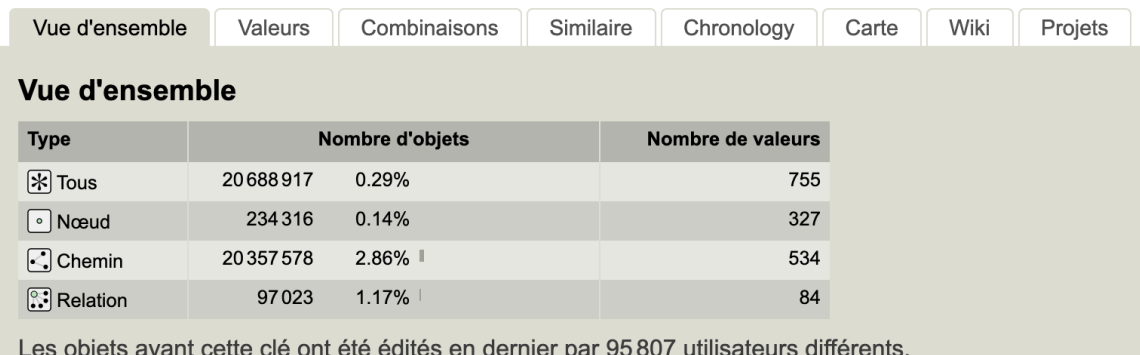

#### waterway

Le tag waterway est utilisé pour désigner les rivières et autres cours d'eau.

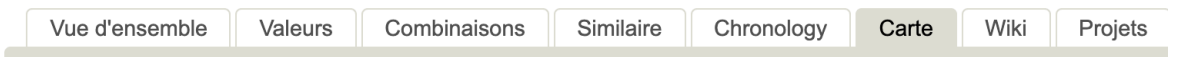

#### Répartition géographique de cette clé

Cela montre la distribution des nœuds et des chemins avec cette clé, les relations ne sont pas affichées

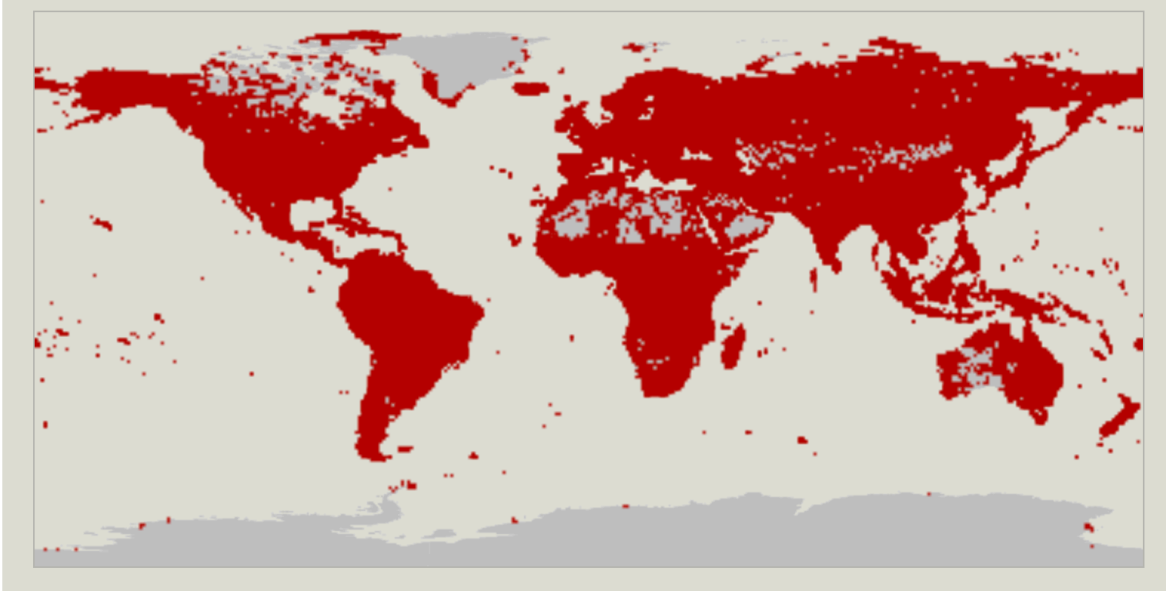

On peut copier une plusieurs clés et leurs valeurs depuis un objet vers un autre. Il faut sélectionner les clés dans la fenêtre attributs (touche Maj si sélection multiple) puis « copier xxx Clés/valeurs ». Sélectionner le deuxième objet et choisir « Edition » -> « coller les balises »

#### **Création de contenu:**

Ne garder que l'image (exemple Bing) en supprimant les autres. -> nouveau calque Double-cliquer sur le nom pour le changer.

Cliquer sur l'outil « dessiner des noeuds » Exemple: je veux ajouter un arbre. Je crée un noeud puis menu préréglage- >géographie->nature->arbre.

On peut alors caractériser tous les attributs complémentaires (feuillus, circonférence, …)

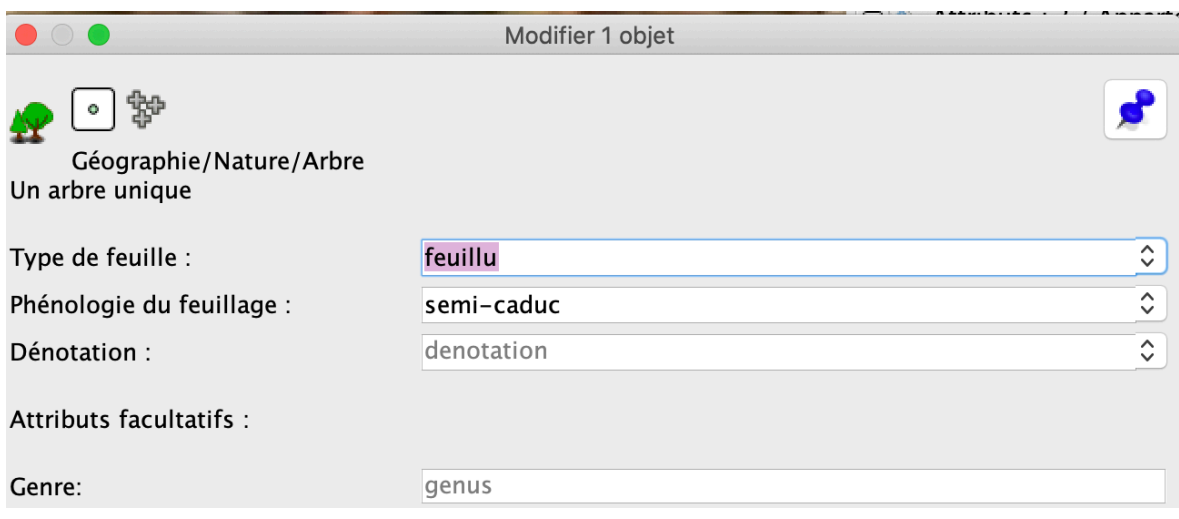

L'icône change alors de forme sur la carte. En cas de doute, aller sur le wiki. Rmq: on peut choisir « recherche de préréglage » et taper le mot (ex: arbre) Il est important d'ajouter des infos comme la source de l'image (bouton « ajouter » sous les attributs)

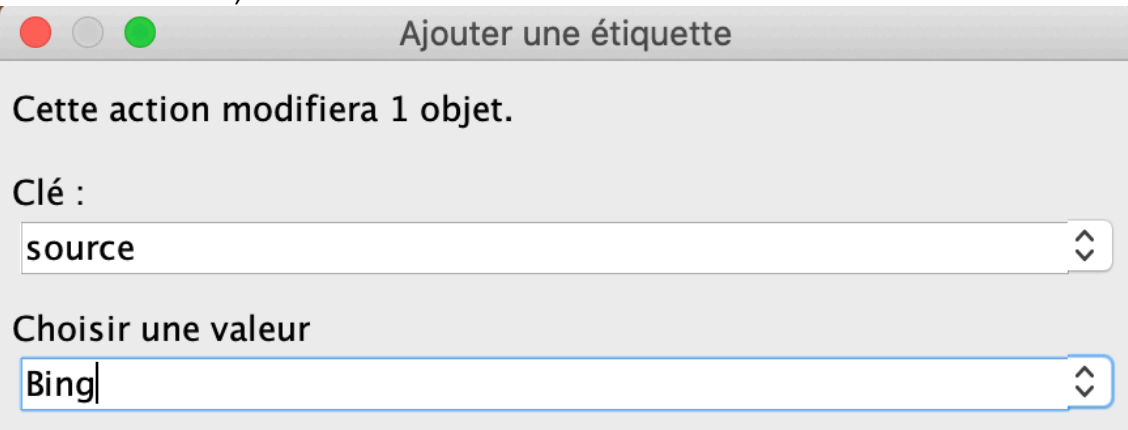

Si on a déjà ajouté des attributs, ils seront proposés comme « attributs récemment ajoutés ». Il suffit de cliquer dessus:

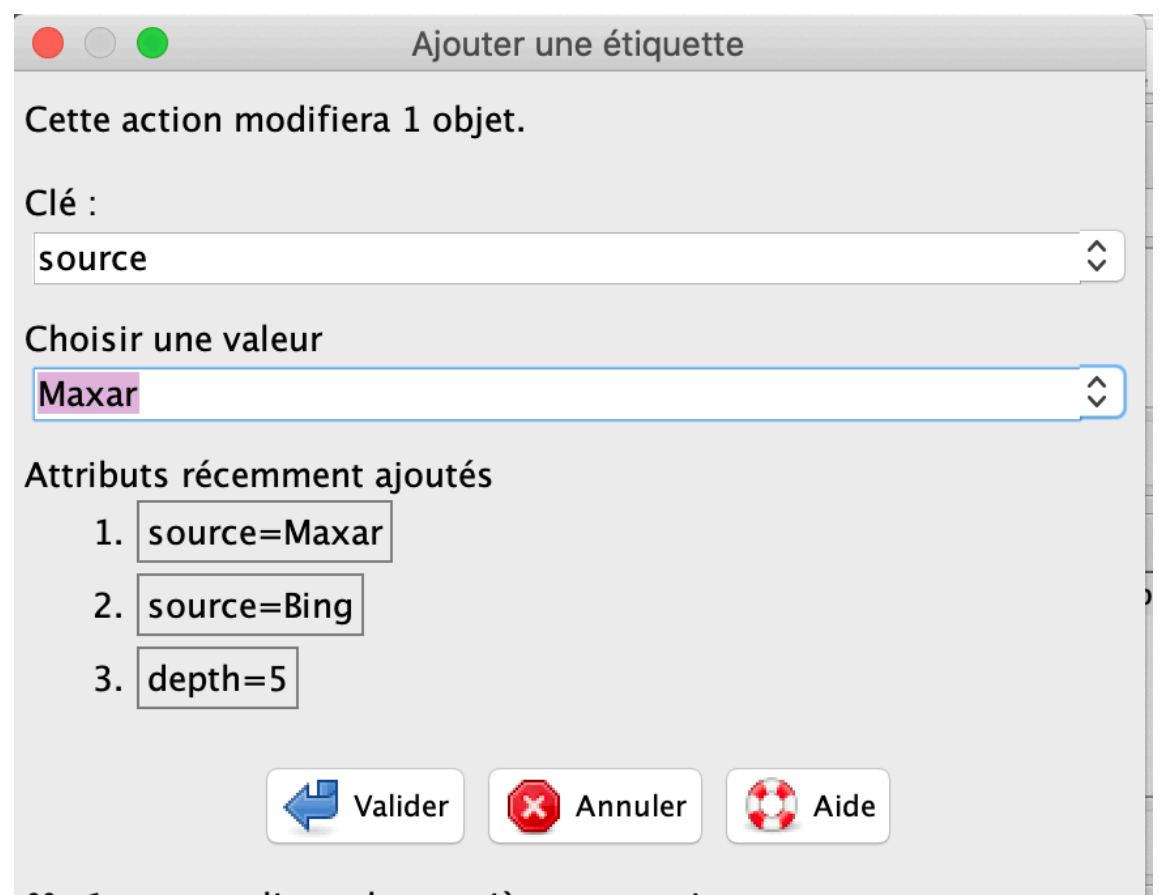

೫+1 pour appliquer la première suggestion  $\Omega + \sqrt{2}$  pour ajouter sans fermer la fenêtre  $\frac{1}{2}$  +  $\Omega$  + 1 pour ajouter la première suggestion sans fermer la fenêtre

Rmq: les arbres sont créés comme des objets ponctuels. Si on veut rentrer la surface de la couronne (ou le diamètre), on la mesure avec un tracé (on peut lire la **longueur du tracé** dans la barre d'état en bas de la fenêtre) et on rentre la valeur dans le tag (il y a par exemple un tag diameter\_crown pour les arbres) en sélectionnant à nouveau « préréglages ». Si on connait le nom exact du tag « diameter\_crown » on peut cliquer sur « ajouter » et commencer à taper le nom du tag, il affichera la suite.

**Pour mesurer les surfaces**, ajouter le greffon « measurement ». Sélectionner l'objet à mesurer et cliquer sur l'icône correspondant :

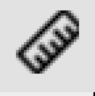

# **Travail collaboratif**

On peut réaliser un travail à plusieurs en se partageant un territoire. Pour cela on utilise **Le gestionnaire de tâches OSM** auquel on accède à l'adresse http:// taches.francophonelibre.org

Au préalable, il faut activer le **contrôle à distance** (dans préférences). Permet de la **cartographie collaborative à distance**.

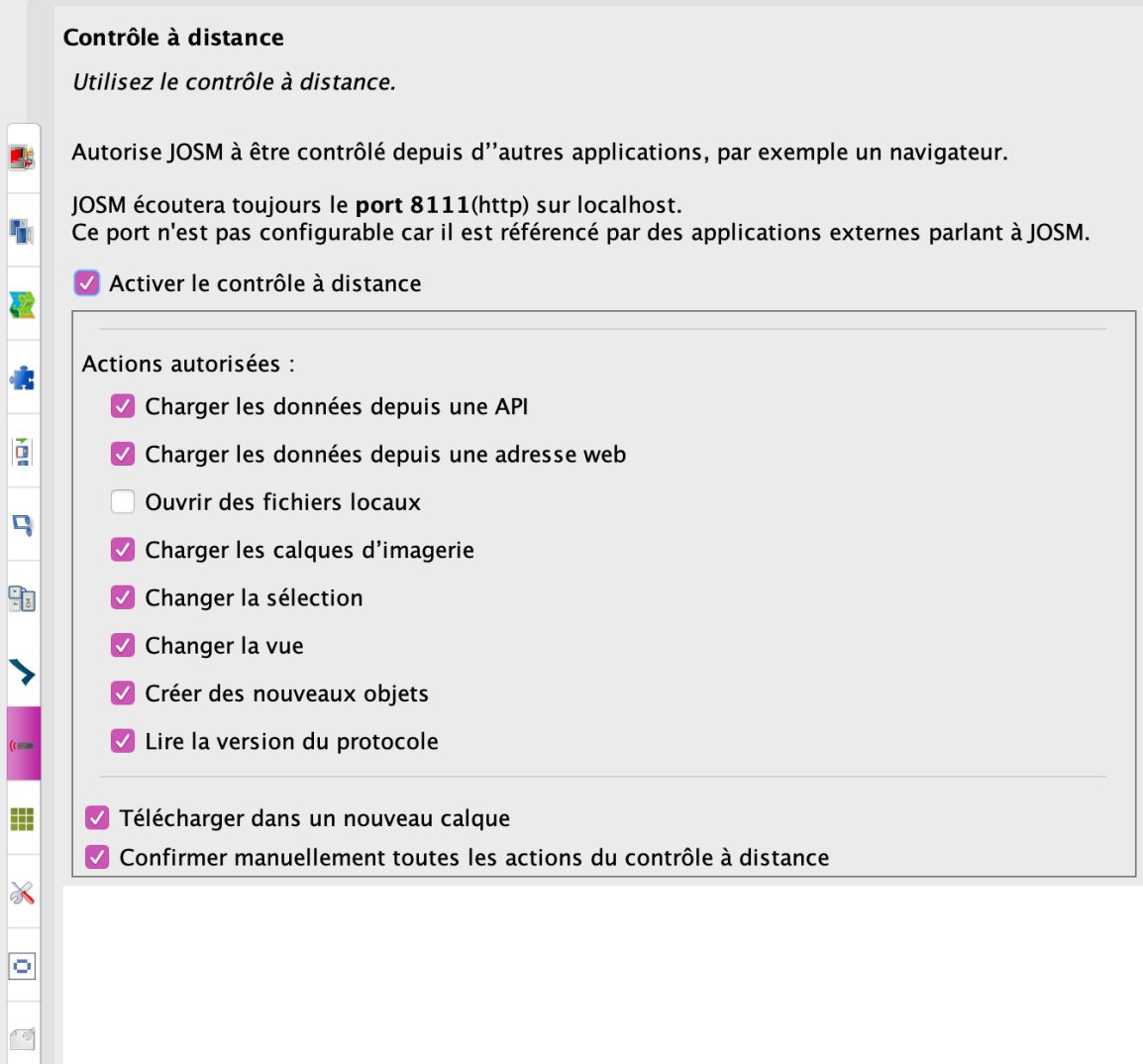

Ensuite, aller sur http://taches.francophonelibre.org et sélectionner le projet (ex: http://taches.francophonelibre.org/project/359).

S'identifier avec son nom utilisateur et mot de passe OSM

Aller sur l'onglet « contribuer »

Sélectionner la tâche à laquelle on souhaite contribuer.

Cliquer sur « commencer à cartographier.

Choisir « Editer avec JOSM » : la carte et les données sont « poussées » dans JOSM sur notre poste sous forme d'un nouveau calque.

La tâche sélectionnée sera alors réservée et bloquée pour les autres pendant 2h.

On peut à la fin de sa session de travail, laisser un commentaire dans la zone prévue à cet effet (à gauche de la fenêtre sur le site http:// taches.francophonelibre.org/project/359) pour dire ce que l'on a fait, ce qu'il reste à faire. Quand la tâche est complétée, elle change de couleur et devient orange. On peut aussi ici diviser la tâche.

dans l'onglet star, on voit aussi le pourcentage d'avancement de l'a tâche et les noms des contributeurs.

S'il y a un décalage entre les objets vecteurs et la photo, il faut recaler l'image. On

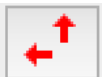

sélectionne comme image visible l'image à décaler. On clique sur l'icône puis on déplace l'image jusqu'à la superposition. On peut donner un nom au décalage (ex: Décalage Maxar).

#### **Création de bâtiments**

Soit on crée un nouveau polygone (on peut utiliser le **raccourcis q pour** 

**orthogonaliser les murs**), soit on clique sur l'outil building .

On trace un côté du bâtiment et sans relâcher, on tire la souris sur le reste du bâtiment ce qui fait gagner du temps car il rempli directement les attributs (il suffit d'ajouter l'attribut source en ajoutant Maxar).

# **Mardi 03 novembre 2020: Utilisation de JOSM**

### **Création de bâtiments (suite)**

Si on sélectionne un bâtiment, on peut faire une rotation du tracé avec ctrl-shift **Raccourcis clavier pour faire un bâtiment: b**

Outil complémentaire de l'outil bâtiment: extruder (**raccourcis x**): permet de modifier

certains murs (créer un décroché par exemple)

Pour choisir de créer un bâtiment rectangulaire ou circulaire, faire Menu->Données- >définir la forme du bâtiment.

Si un même tag doit être utilisé sur plusieurs objets, on peut copier-coller le tag (clicdroit sur le tag à copier et copier la valeur).

Tous les raccourcis clavier JOSM à cette adresse: https://josm.openstreetmap.de/ wiki/Fr:Shortcuts

**Supprimer un objet (sur mac): Fn+Suppr**

Si deux bâtiments sont contigus: on crée l'emprise du premier bâtiment puis soit

- on reprend l'outil bâtiment et on le trace un peu à côté (sans que les murs ne se touchent) On sélectionne les 2 noeuds les plus proches (avec touche MAJ) et on fusionne les noeuds avec l'outil « fusionner les noeuds » (le merge se fera sur le point final).

- ajouter un point à l'endroit où les murs se sépareront puis avec l'outil polygone repasser sur le tracé commun en ajoutant les murs supplémentaires.

On peut vérifier l'orthogonalité de plusieurs bâtiments en même temps.

#### **Quelques raccourcis:**

 Clic droit + glisser pour se déplacer sur le fond de carte Glisser pour déplacer la sélection Maj pour modifier la forme

Maj + Ctrl pour faire pivoter la sélection

Alt + Ctrl pour agrandir ou réduire la sélection en respectant les proportions de la

forme

x pour extruder

q pour orthogonaliser une forme

 On peut sélectionner plusieurs formes et leur affecter un attribut en une seule fois On peut sélectionner deux formes et les fusionner (dans outil)

On peut fusionner des points (dans outils)

 On peut aligner l'orientation de batiment en se référant à une ligne dont on veut reproduire la direction

### **Travailler avec un Atlas sur le terrain**

Se constituer un atlas avec Field paper (http://fieldpapers.org)

Installer le greffon fieldpapers pour installer lame fieldpapers.

Prendre le fieldpaper en photo et le télécharger sur son ordi.

Ouvrir JOSM

Aller sur le site fieldpapers, choisir transférer -> parcourir-> choisir le fichier -> Edit in JOSM (en bas à droite) (autoriser le contrôle à distance): un nouveau calque apparaît dans JOSM.

### **Travail collaboratif**

On peut réaliser un travail à plusieurs en se partageant un territoire. Pour cela on utilise **Le gestionnaire de tâches OSM** auquel on accède à l'adresse http:// taches.francophonelibre.org

Sélectionner le projet (ex: http://taches.francophonelibre.org/project/359)

Aller sur l'onglet « contribuer »

Sélectionner la dalle à laquelle on souhaite contribuer.

Cliquer sur « commencer à cartographier.

Choisir « Editer avec JOSM »

La tâche sélectionnée sera alors réservée et bloquée pour les autres pendant 2h.

On peut à la fin de sa session de travail, laisser un commentaire dans la zone prévue à cet effet (à gauche de la fenêtre sur le site http:// taches.francophonelibre.org/project/359) pour dire ce que l'on a fait, ce qu'il reste à faire. Quand la tâche est complétée, elle change de couleur et devient orange. On peut aussi ici diviser la tâche.

dans l'onglet star, on voit aussi le pourcentage d'avancement de l'a tâche et les noms des contributeurs.

### **Cas des hadivory**

1- tracer le cercle du fossé (polygones)

2- tracer les fossés linéaires

3- Définir les attributs comme suit:

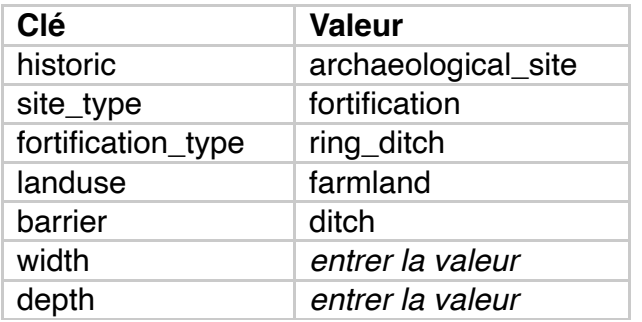

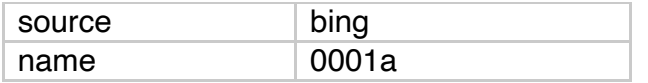

**La clé barrier (valeur: ditch) génère la clé width**

**La clé name est générée avec la clé historic. Nommer avec « a » pour le fossé le plus interne puis « b », …**

**Pour les fossés linéaires, il n'est pas possible de choisir archaeological\_site. Choisir la clé « wall » avec la valeur « ditch ».**

Utiliser les relations

# **Utiliser des traces GPS de terrain et les récupérer dans JOSM**

Pour récupérer les traces, les exporter en GPX depuis l'appareil.

Dans JOSM, cliquer sur « ouvrir » et sélectionner le fichier GPX (roule faire glisser) Afficher ensuite l'image satellite la plus pertinente et appeler éventuellement le fichier de données OSM de la zone (flèche verte: télécharger les données cartographiques).

# **Mercredi 04 novembre 2020: Utilisation de JOSM et OSMAnd**

### **Modification d'objets**

Si un objet a changé (de forme, d'attributs), on peut garder une trace de l'ancien:

- décaler l'ancien objet
- tracer le nouvel objet, lui donner ses attributs
- sélectionner les deux objets
- Plus d'outils -> remplacer la géométrie

Pour consulter l'historique: sélectionner l'objet -> affichage -> historique

# **Règles de validation des données**

Si on veut soumettre de nouvelles données/modifications soit directement depuis JOSM, soit via le gestionnaire de tâche, JOSM va soumettre le groupe de modifications à une série de test pour chercher d'éventuelles erreurs.

Sélectionner les objets puis aller sur la fenêtre de validation (coche verte ou bien menu fenêtre -> résultats de validation): permet de voir d'éventuelles erreurs.

Dans la fenêtre validation des résultats (qui s'ouvre en bas à D), sélectionner erreur par erreur et corriger.

Relancer ensuite la validation pour vérifier.

Si l'affichage des erreurs sur la carte est gênante pour retravailler l'erreur, on peut masquer le calque des erreurs (masquer le calque « erreurs de validation ». Le réactiver ensuite pour vérifier que l'erreur a disparu.

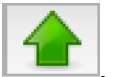

Le travail ne sera accessible à la communauté qu'après avoir fait l'upload Remarque: une géométrie sans tag est une géométrie « morte » dans la base de donnée OSM. Il faut ajouter un tag ou la supprimer

### **Cartographier une aire résidentielle (ou autre…)**

Utiliser l'outil polygone déjà vu et entourer un ensemble de bâtiments (on peut créer une zone plus ou moins proche des bâtiments).

Ajouter le tag: residentiel area (dans geography-landuse-residentiel area) Si on veut « décoller » deux objets (la limite du landes qui jouxterai une route): sélectionner le point concerné + **raccourcis clavier: g** Pour corriger un tracé: Menu -> Mode - >Améliorer la précision (**raccourcis: w**)

#### **Positionner un village**

Utiliser le tag place=village Aller voir sur le wiki pour la caractérisation des villes/villages, etc… Exemple:  $city > 100 000$  ha; town  $> 10 000$ ; etc..

### **Outils de collecte des données: OSMand**

Mettre OSMand en surcoupe et Microsoft Earth en sous-couche

### **Travailler avec Mapillary**

Créer un compte sur Mapillary.com Installer le greffon Mapillary Appeler les images Mapillary: Menu->imagerie->Mapillary

# **Jeudi 05 novembre 2020: Utilisation de JOSM**

### **Création de routes (highway)**

Aller sur le wiki voir la diversité des valeurs pour la clé highway. On peut aussi utiliser les presets ou les raccourcis de la barre d'outils

### **Export tool:**

Pour exporter des données vers OSM: https://export.hotosm.org/fr/v3/

Etape1: décrire le projet d'export

Etape 2: choisir le format: formats de partage très courant en SIG mode vecteur: Geopackage et shapefile

Etape 3: choisir les data. On peut filtrer les clés qui nous intéressent.

Etape 4: choisir la zone de l'export

On lance l'export. Il apparaît au bout d'un certain temps, un lien de téléchargement. On peut récupérer le shape file dans un SIG (ex: QGis)

Possibilité d'utiliser un casque de saisie de données en XML pour filtrer tous les objets qui portent une clé/valeur du masque de saisie.

#### Aller dans https://josm.openstreetmap.de/wiki/Presets

On peut récupérer un fichier preset sur JOSM et le modifier avec un éditeur de texte et l'enregistrer sur soin disque sous un autre nom. Dans Hotosm, il suffit dans l'onglet YAML de l'onglet Data de sélectionner le fichier preset pour requêter.

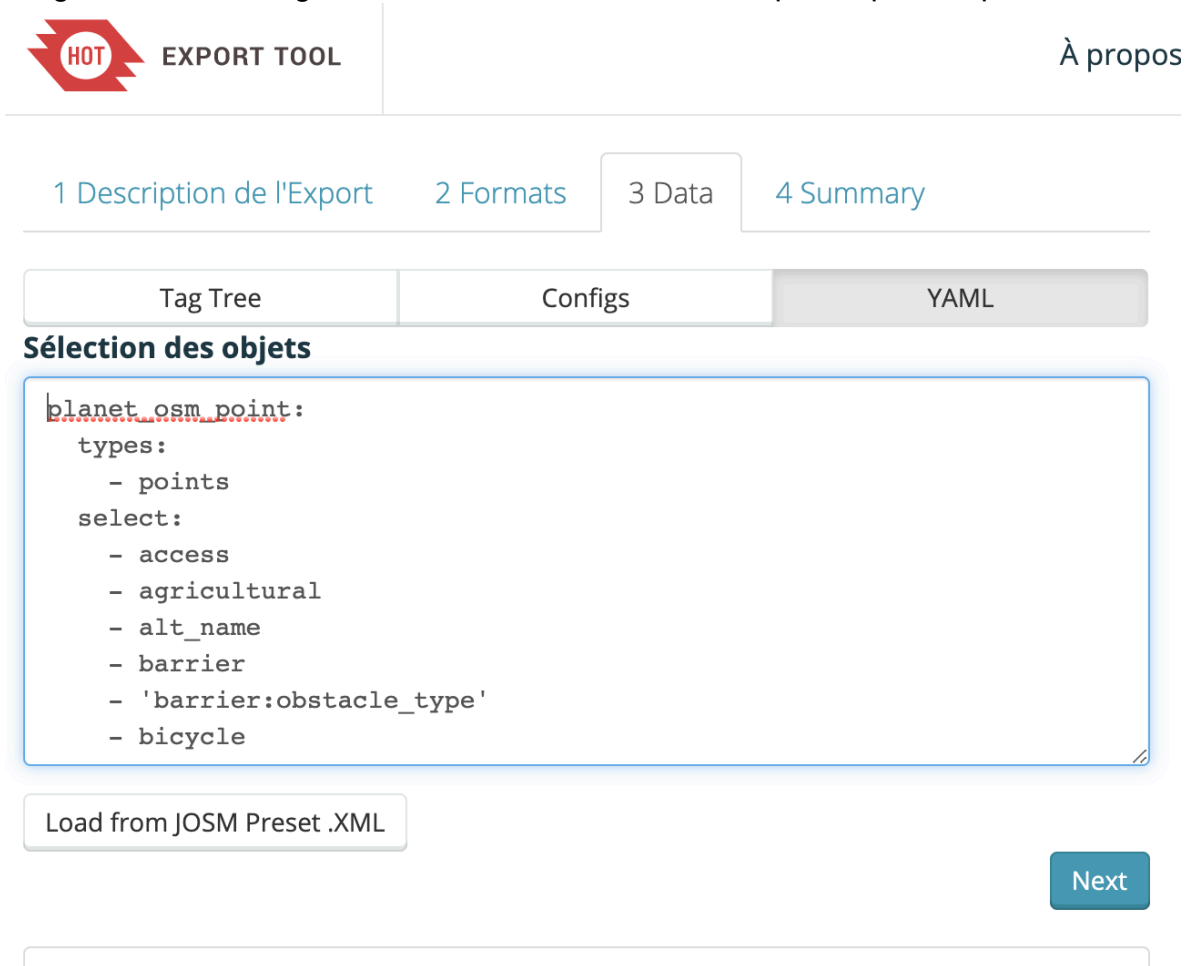

#### **Overpass turbo OSM: exporter avec des requêtes précises**

Aller sur le site: https://overpass-turbo.eu

OpenStreetMap database last updated

Taper l'endroit choisi dans la petite fenêtre de recherche en haut à gauche de la carte

Dans paramètre on peut choisir https://overpass.kumi.systems/api/ comme serveur (plus efficace)

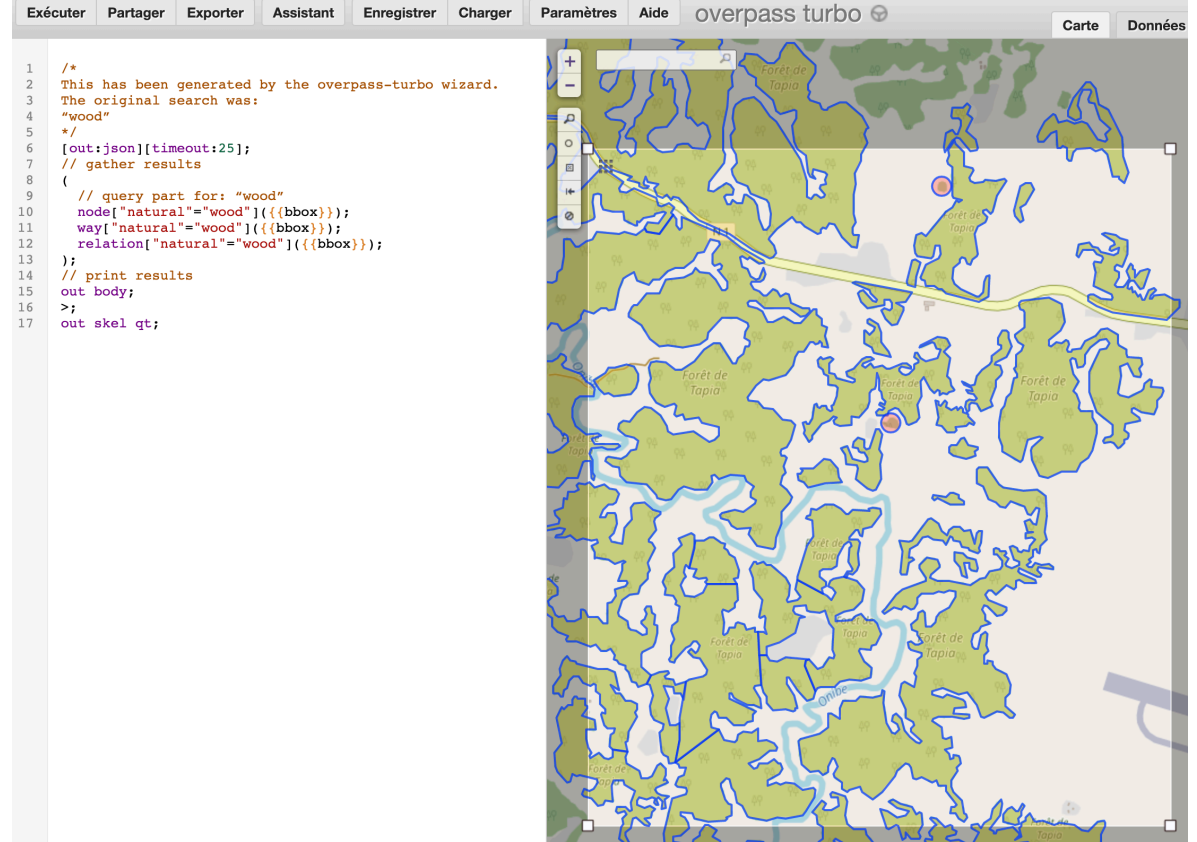

On peut sélectionner la zone (3° outil)

Onglet wizard: permet de requêter très finement (sur des clés etc…): ici, requête sur les forêts mais on peut requêter par exemple le travail de quelqu'un en particulier On va ensuite pourvoir exporter (voir onglets), par exemple en GeoJSON. Il suffit ensuite d'ouvrir le fichier, par exemple dans JOSM ou QGis: les données apparaissent dans un nouveau calque.

# **Utilisation de Umap**

http://umap.openstreetmap.fr/fr/ S'identifier avec son compte OSM On peut visualiser les données OSM Créer une carte. On y appeler des données en sélectionnant un fichier de données

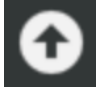

Puis choisir le format des données et le calque

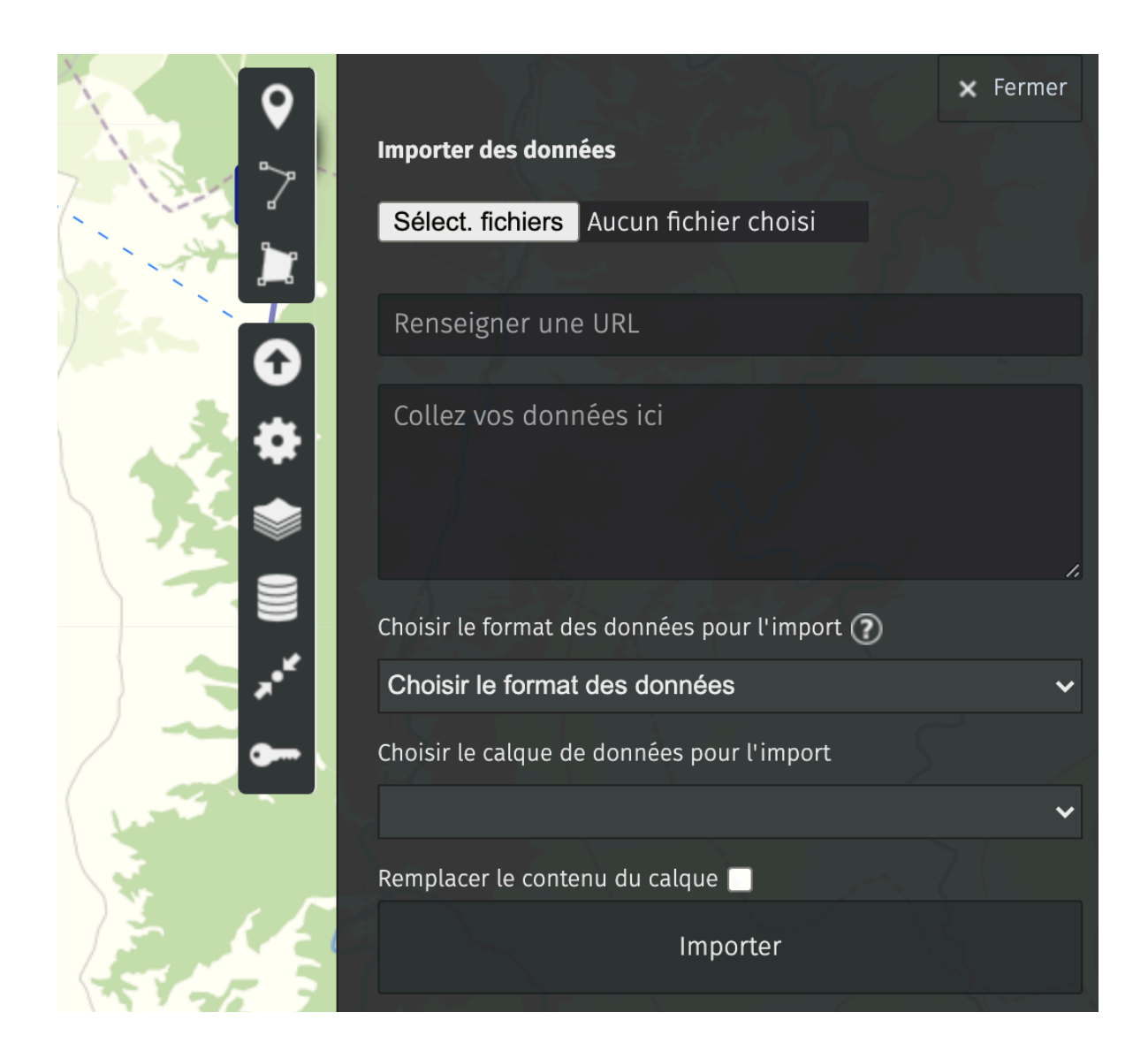

# **Utilisation de QGis**

Créer un nouveau projet.

Ajouter un nouveau layer: ex: vectoriel

sélectionner un fichier GoJson

Les couches apparaissent dans QGis. Un clic-droit sur une des couches permet d'afficher les infos (properties) mais aussi la **table des attributs**. Properties permet aussi de gérer la transparence du calque.

Ajouter des extensions: Menu -> plugins -> Manage and installe plugins -> OSM downloader, Quick Osm

Menu Web -> Quick map service -> OSM standard: permet d'avoir la couche d'infos OSM.

**Pour faire apparaître un fond d'image satellite**, il faut d'abord installer un plugin: menu -> plugins -> manage and install -> installer le plugin HCMGIS. DFe nombreux fonds et images sat sont maintenant disponibles dans le menu HCMGIS -> Basemap.

On peut aussi rechercher des ressources: Menu Web -> QuickMapService (on a aussi une barre de recherche sur la droite de la fenêtre principale: dans le champ

« search QMS » on peut taper une recherche. Ex:: OSM). Double-cliquer sur la ressource souhaitée: elle est ajoutée sous forme d'une nouvelle couche.

Pour récupérer: aller dans Menu -> Web -> settings, cliquer sur « Get contribuer pack »

Les ressources sont maintenant disponibles dans Web -> QMS et classées par éditeurs/ Super pratique !!!

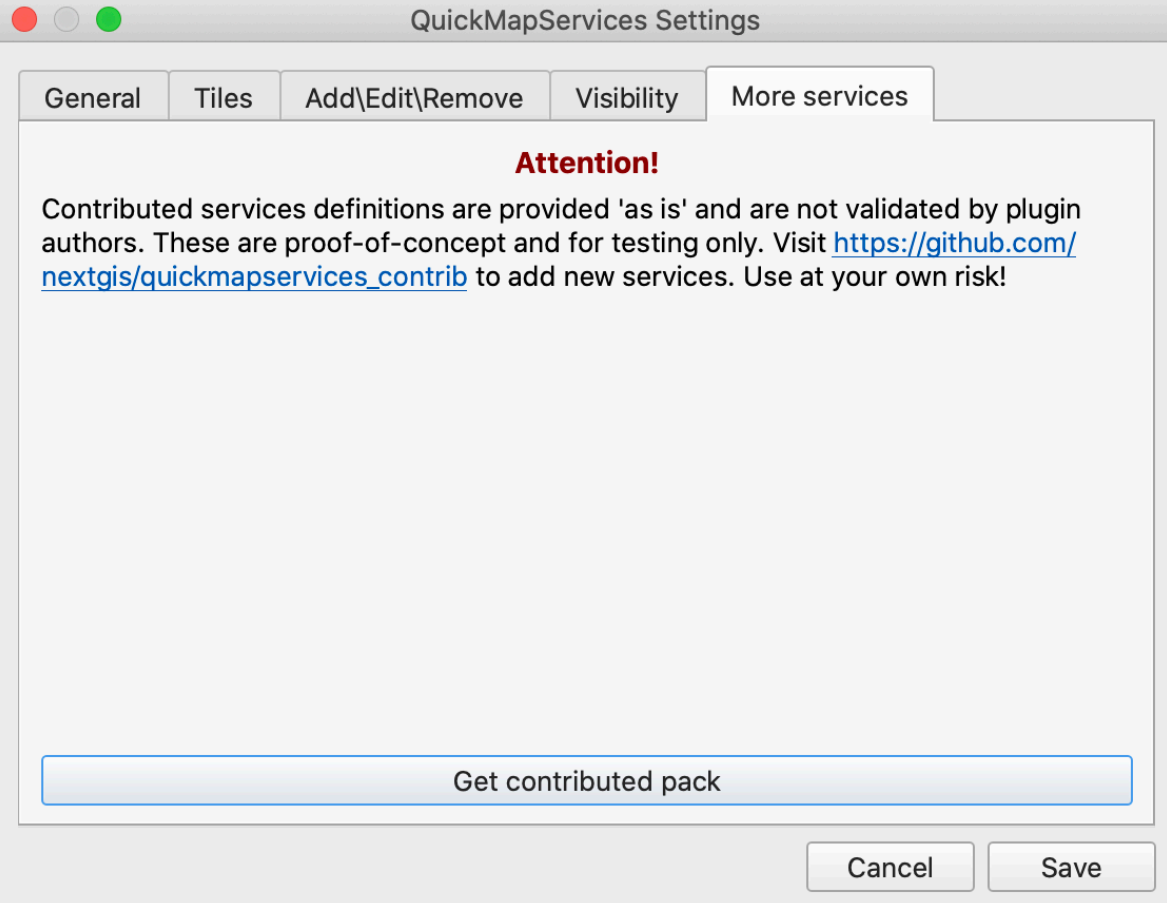

Pour ajouter d'autres ressources WMS: Menu -> Layer -> add layer WMS. Une nouvelle fenêtre s'ouvre (attention elle peut-être derrière la fenêtre principale). Faire New et coller l'adresse URL de la ressource. Elle va maintenant apparaître à gauche de la fenêtre principale. Il suffit de choisir la couche et clic-droit « add layer to project ».

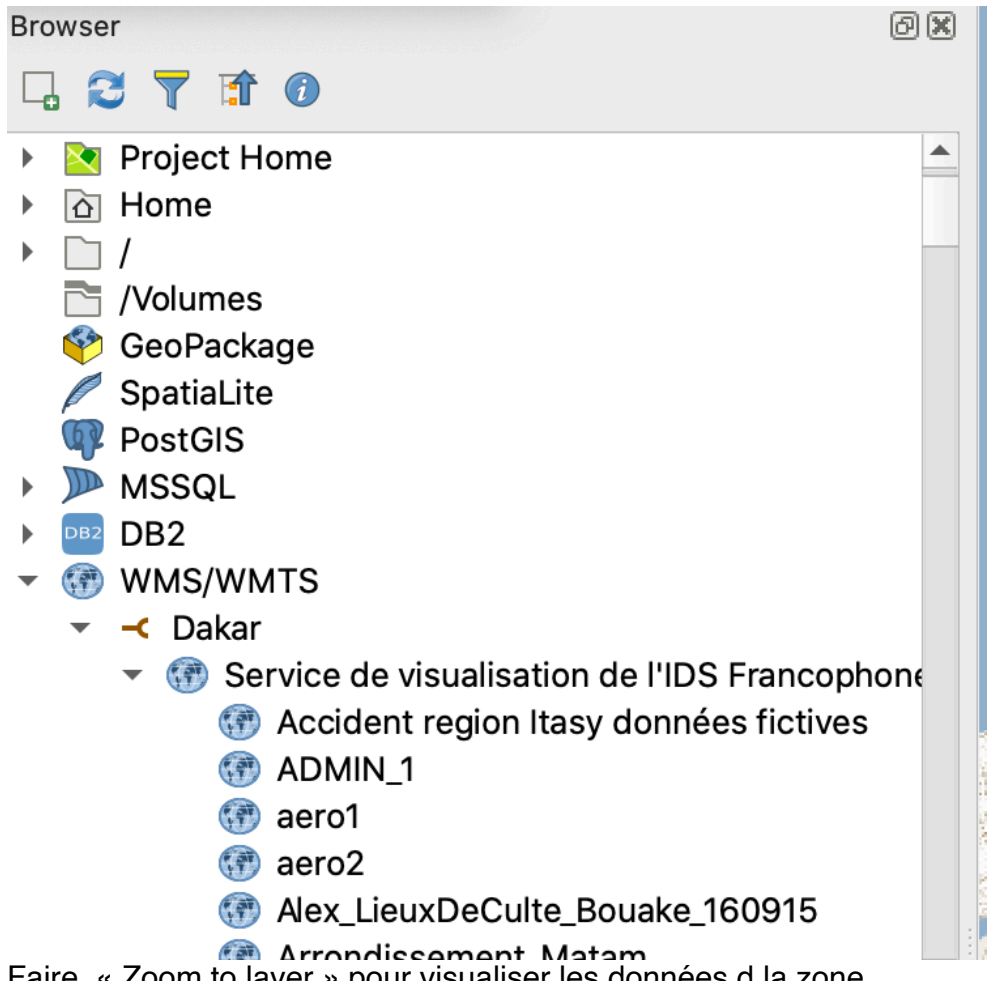

Faire « Zoom to layer » pour visualiser les données d la zone.

Pour organiser ses calques: on peut créer un groupe (clic droit dans la zone des calques, ajouter un groupe). On peut le renommer

Clic droit sur le layer permet d'exporter les données (CSV, XLS, …) Icone QuickOsm: permet de faire des requêtes

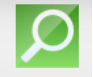

La requête peut ensuite devenir une couche et être exportée (ainsi que la table des attributs)

Pour récupérer directement un calque JOSM dans QGis: Sélectionner le calque dans JOSM et l'enregistrer.

Dans QGis: crée un projet puis cliquer sur l'icône QuickOsm .

Dans l'onglet « fichier OSM » aller chercher le calque enregistré (extension .osm). Cliquer sur « ouvrir » puis fermer la fenêtre

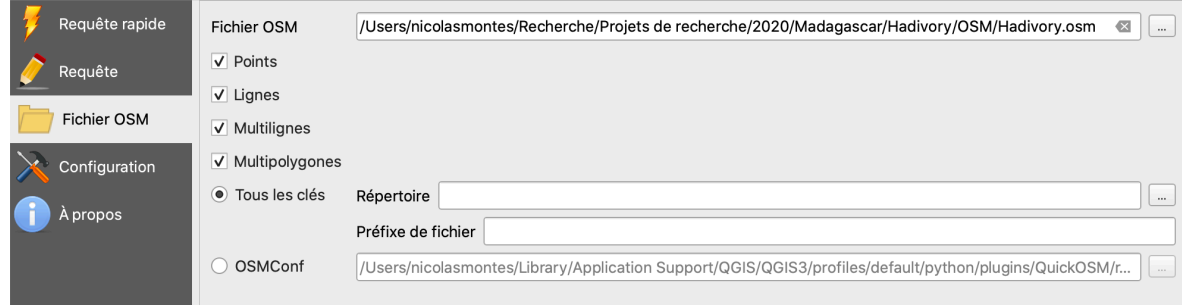

# **Pour ajouter des mesures de surface ou de périmètre (ou autre) dans la table des attributs pour traiter les données sur un tableur:**

- Ouvrir la table des attributs du calque choisi (clic droit -> ouvrir table des attributs)
- Cliquer sur l'icône « open field calculator »
- cocher « create a new field »
- Dans « output field name » entrer le nom du nouveau champ

- Dans l'onglet « expression » sélectionner Geometry -> \$area (pour les mesures de surface) ou \$perimeter (pour les longueur de périmètres)

□ Only update 0 selected features

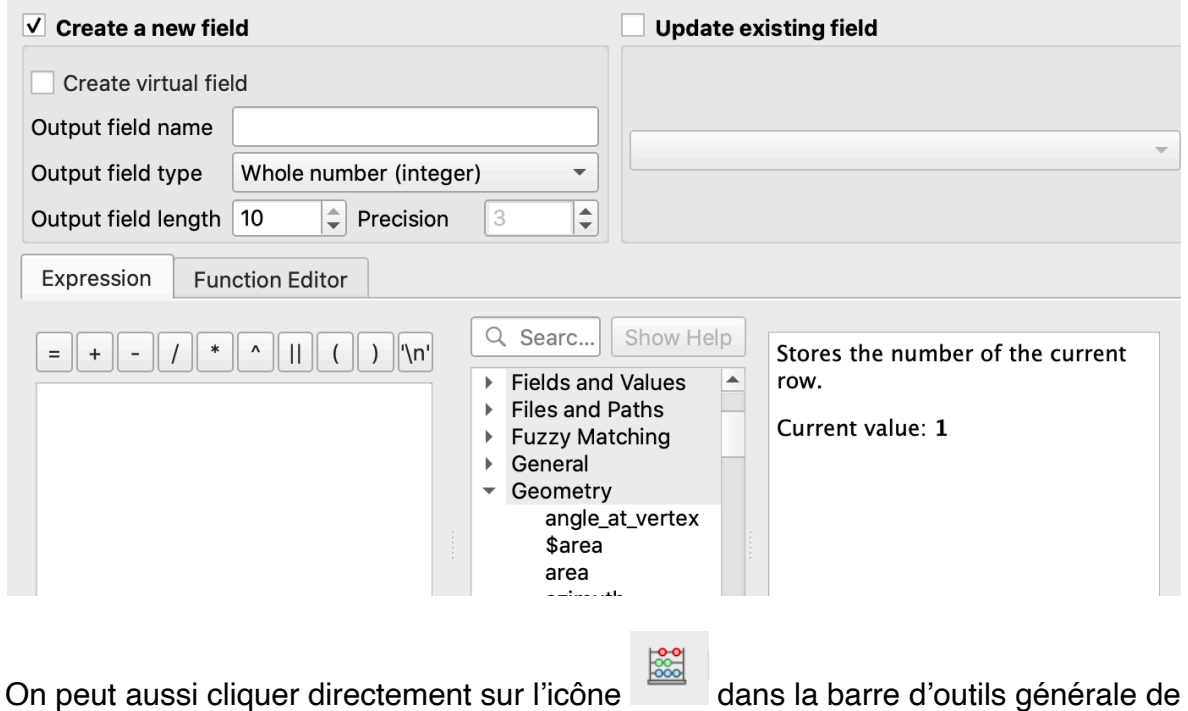

QGis

# **Vendredi 06 novembre 2020: Utilisation de JOSM**

On peut aussi requête avec JOSM en utilisant l'outil filtre: Menu -> fenêtre - > filtrer

88

On peut alors faire un filtrer par exemple sur le contributeur (retrouver lame travail d'un étudiant). User:nom\_utilisateur Cocher: ajouter à la sélection  $\bullet$   $\circ$   $\bullet$ 

F

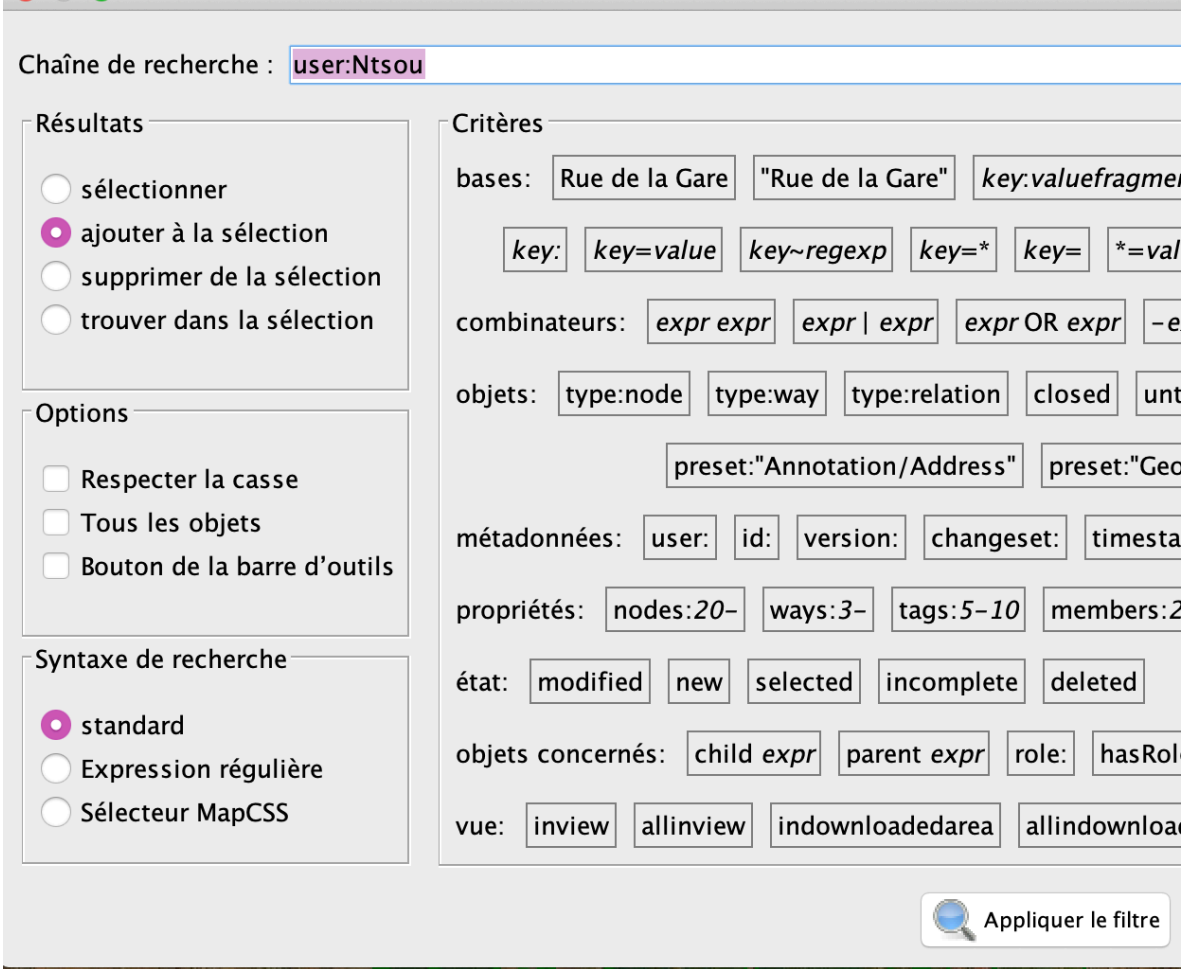

Dans les menus de droite de la fenêtre JOSM, cocher:

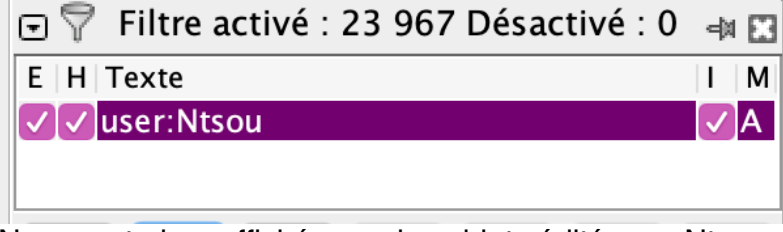

Ne seront alors affichés que les objets édités par Ntsou

Autre possibilité: filtrer en amont. Pour cela, dans la fenêtre de téléchargement de JOSM, cliquer sur l'onglet « télécharger depuis l 'API Overpass ». Cliquer ensuite sur l'assistant requête. Taper User:nom\_utilisateur Cliquer sur « télécharger dans un nouveau calque

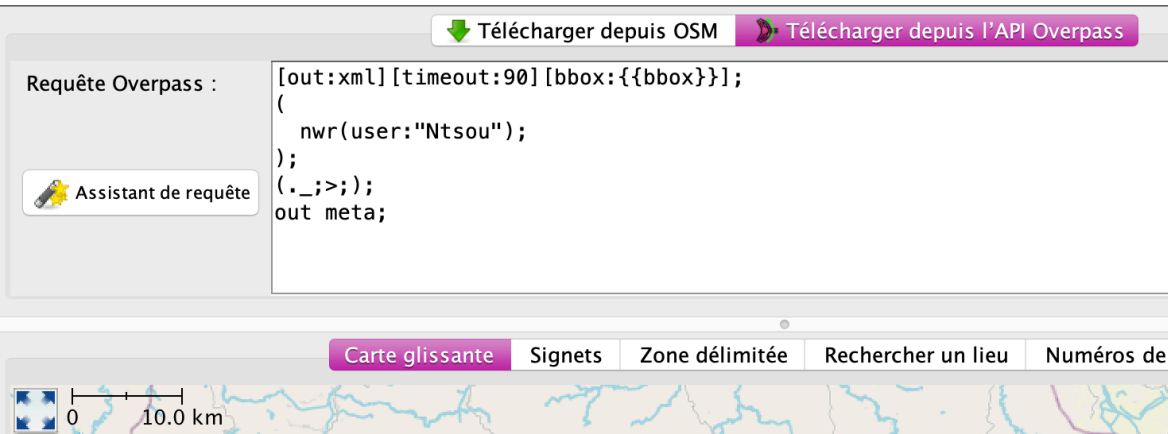

Imerintsiatosika ondry

Ambatomiraha

Pour une aide complète: https://josm.openstreetmap.de/wiki/Fr%3AHelp/Action/ Download

Miarinarivo

Pour connaître la syntaxe: https://josm.openstreetmap.de/wiki/Fr%3AHelp/Action/ Search

# **Utilisation de ressources complémentaires**

On peut choisir d'autres types d'images: Aller dans réglages -> préférences d'imagerie

On peut par exemple afficher des images de drones (on retrouvera ces images disponibles dans le menu général « imagerie »)

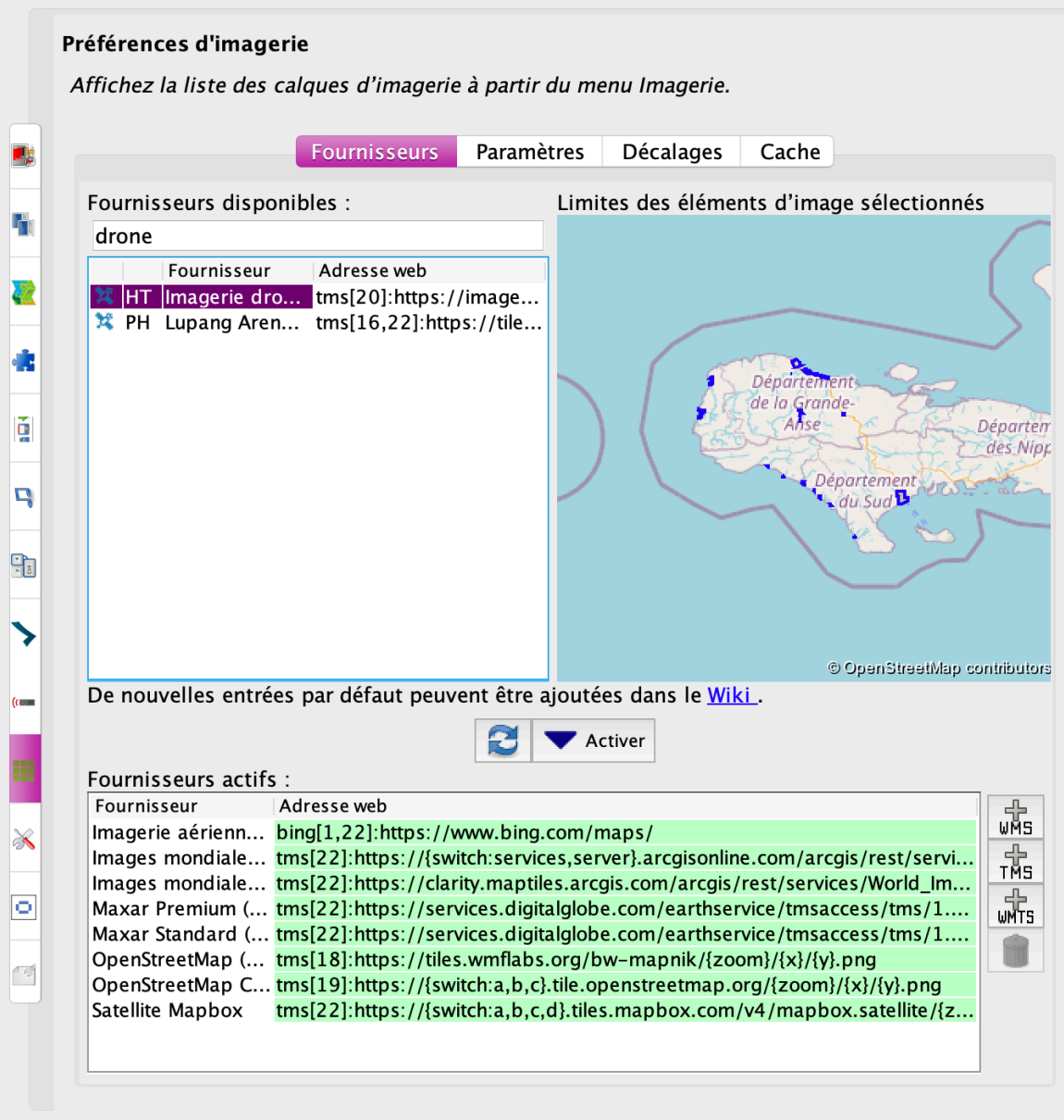

Il y a d'autres sources d'imagerie libres (à très haute résolution, images de drones par exemple) auxquelles on peut aussi contribuer.

#### **Ressources Open Aerial image: https://map.openaerialmap.org**

Choisir le secteur/les images qui nous intéressent

Cliquer sur « Open in JOSM » ou copier l'url du format qui nous intéresse (TMS ou WMTS)

#### **Ressources Terrestris: https://www.terrestris.de/en/openstreetmap-wms/**

A cette adresse, sélectionner l'adresse dans Capabilities-Document: https:// ows.terrestris.de/osm/service?

SERVICE=WMS&VERSION=1.1.1&REQUEST=GetCapabilities

Dans OSM: menu -> imagerie -> préférences d'imagerie -> onglet:calques d'imagerie -> +WMS -> coller l'URL copiée, sélectionner le calque souhaité, nommer l'image d'import. L'image est maintenant disponible dans le manu imagerie

### **Ressources GeoXXX: http://geoxxx.agrocampus-ouest.fr/mapfishapp/**

Sur l'onglet Visualiseur, cliquer en bas à D sur « ajouter une couche » -> onglet « serveur OGC »

Pour zoomer sur la zone d'intérêt: action: recentrer sur la couche.

Pour récupérer l'adresse URL de l'image: action -> « à propos de cette couche »

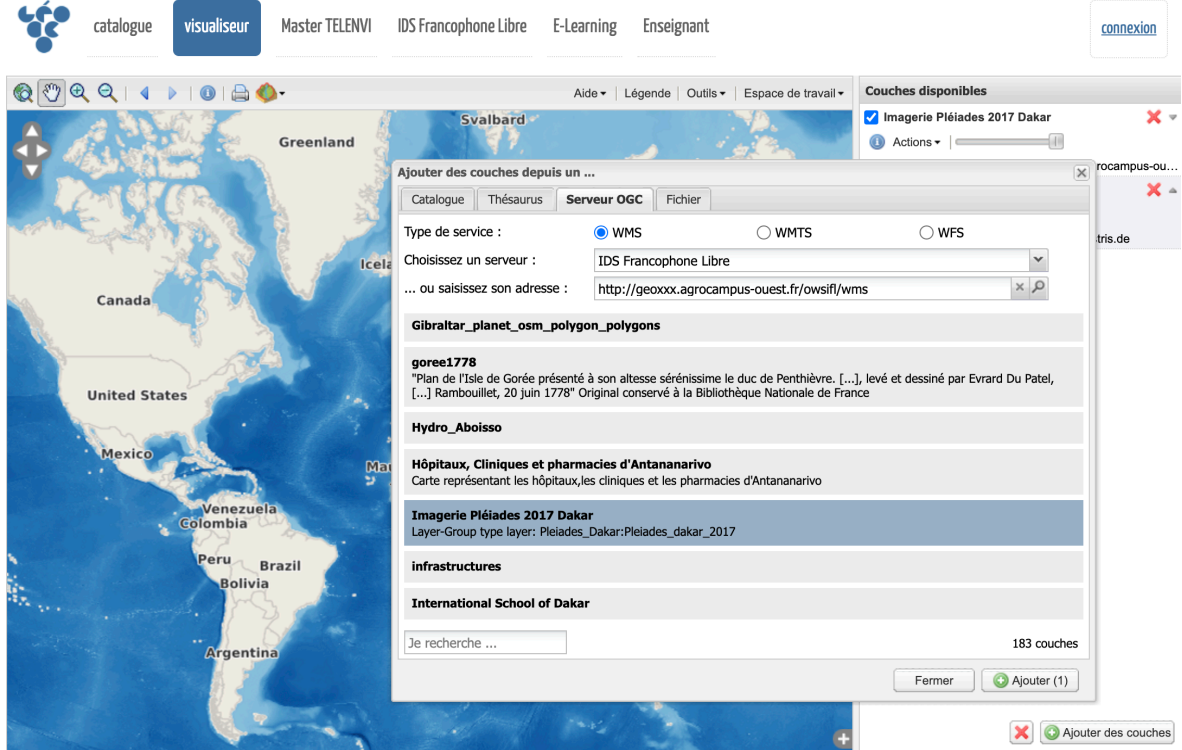

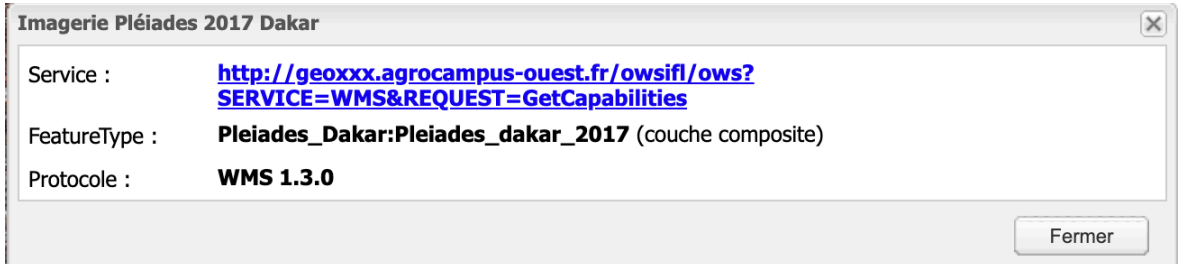

Il suffit ensuite de répéter la séquence pour ajouter de l'imagerie dans JOSM